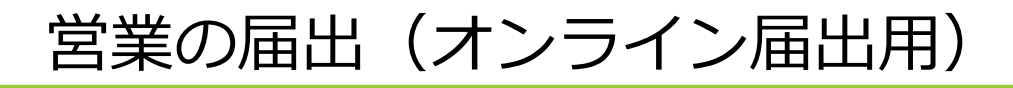

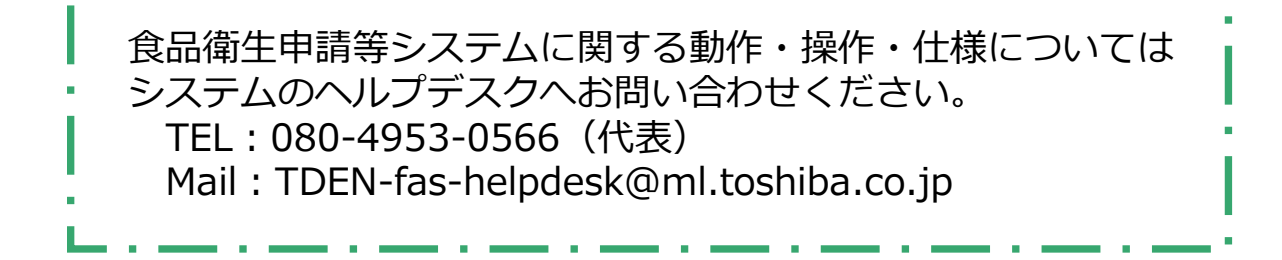

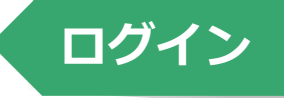

■ 事前に食品等事業者情報登録を済ませてください。 ■ 食品衛生申請等システム <https://ifas.mhlw.go.jp/faspte/page/login.jsp> にアクセスし、ログイン画面を起動します。

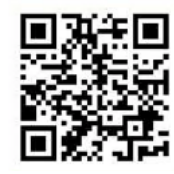

■ 下図はPC上の画面表示ですがスマートフォン・モバ イル端末でもご利用できます。

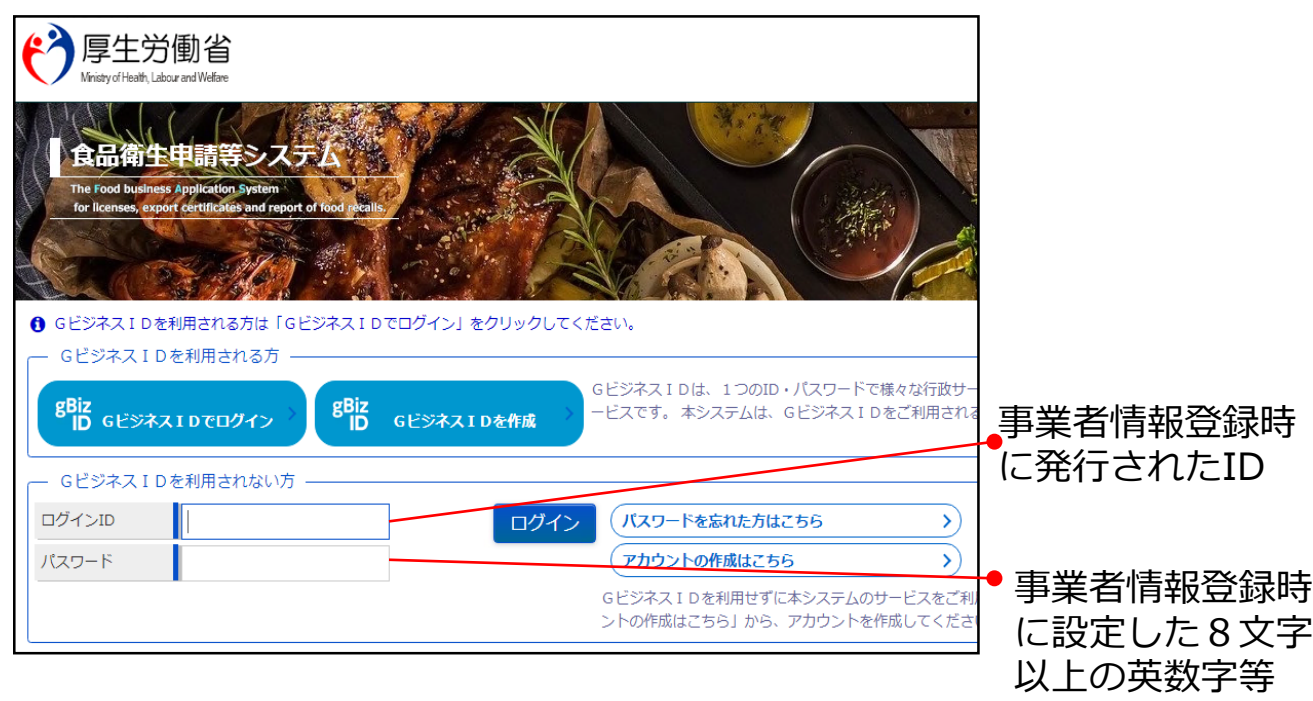

**届出画面の起動**

### ■ トップメニューの「営業の届出」ボタンを押下します。

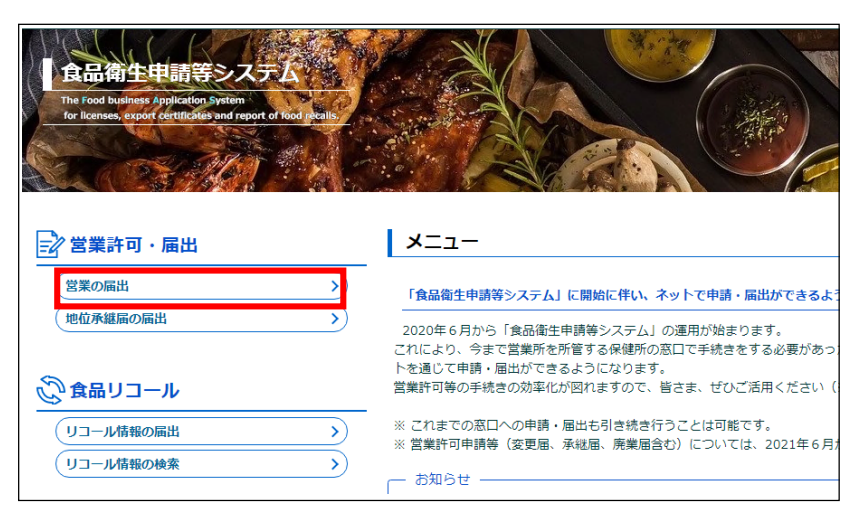

# **届出営業施設一覧**

#### ■ 届出営業施設一覧画面が表示されますので、「新規届出」ボタン を押下します。

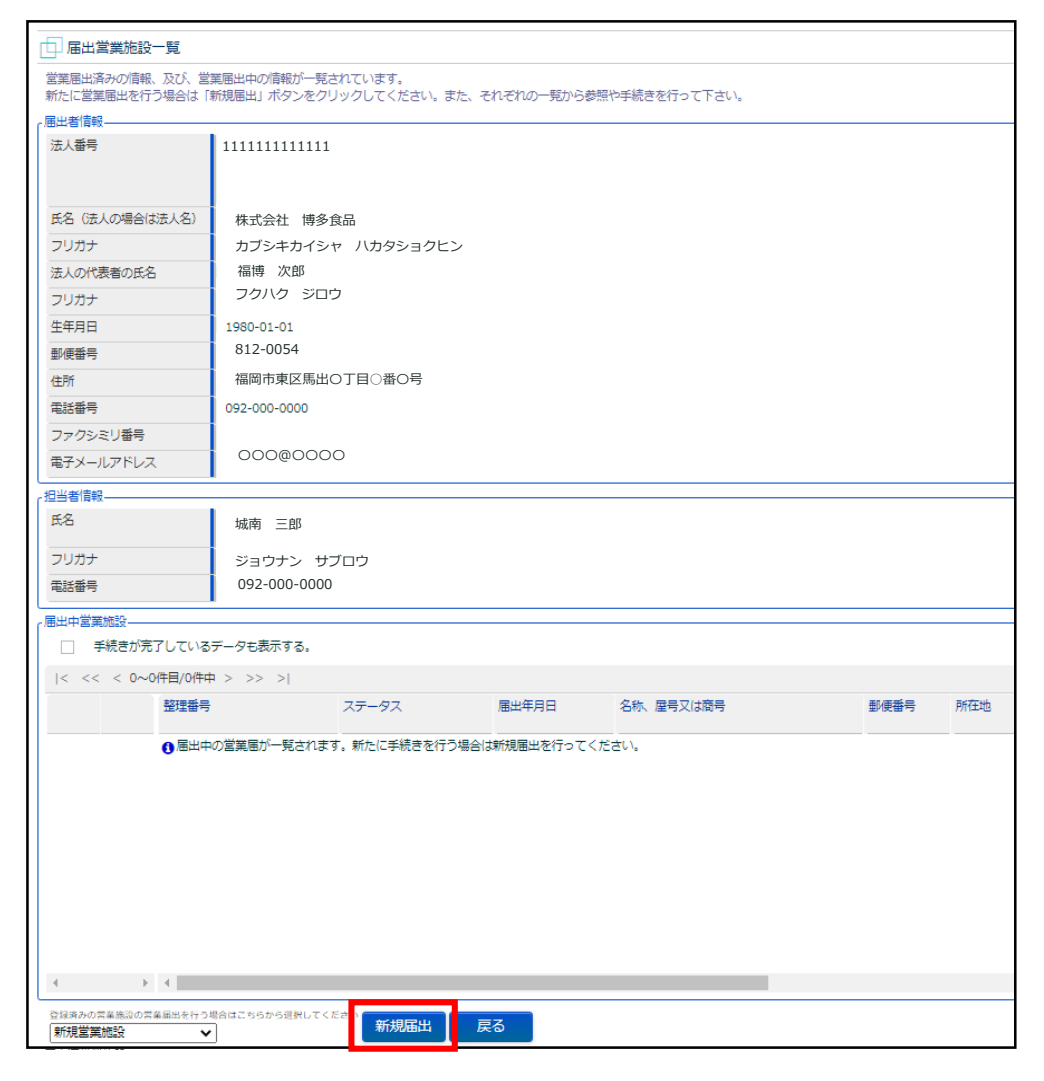

## **届出営業施設登録**

■ 営業施設の情報を入力します。

■ 黄色のセルは必須項目ですので必ず入力してください。

■ 白色のセルは必要に応じて入力してください。

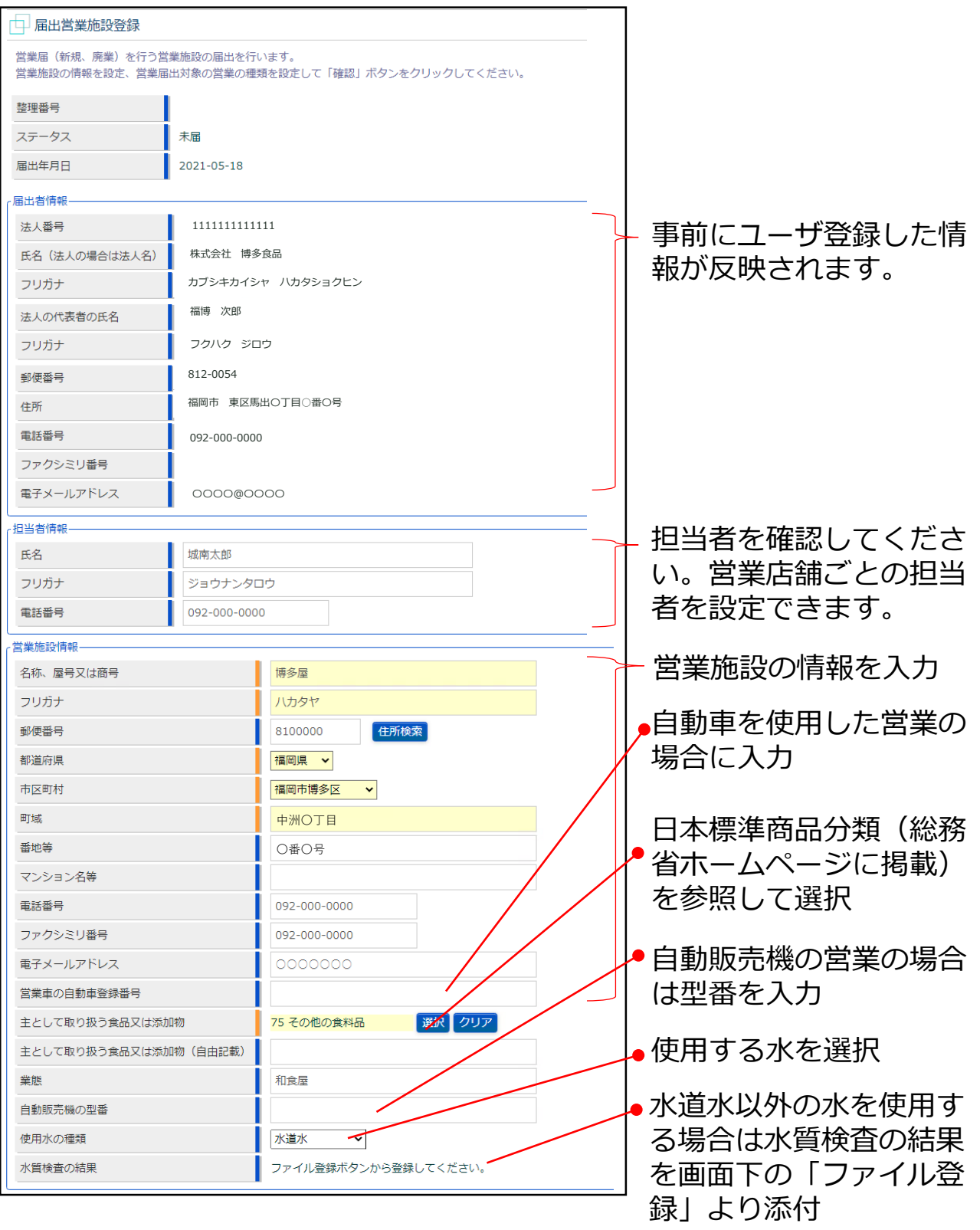

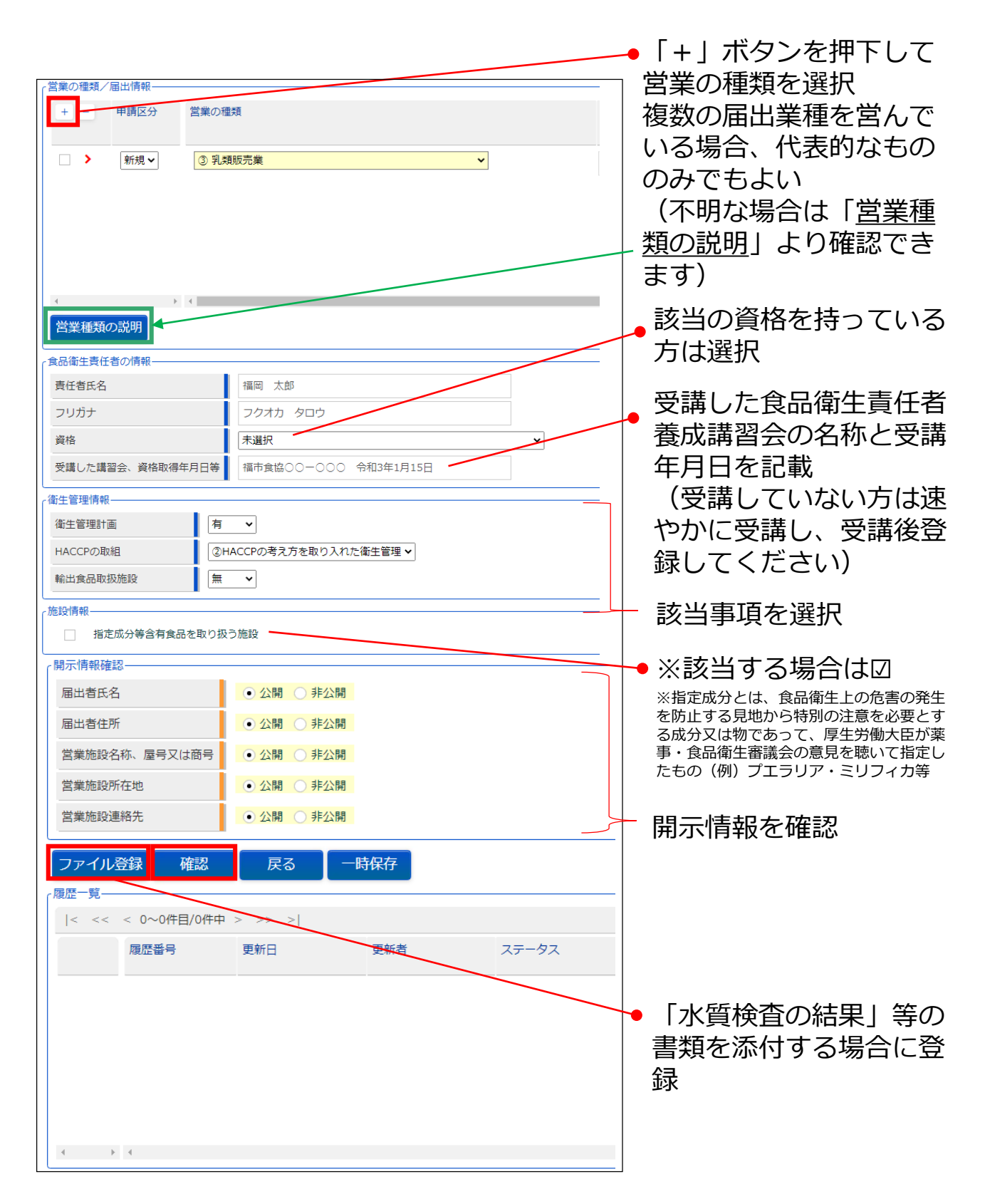

- 全ての入力が完了したら、最後に「確認ボタン」を押下してください。 確認画面に遷移します。
- 「戻る」ボタン押下で、届出営業施設一覧画面に戻ります。
- 「一時保存」ボタンを押下することにより、入力内容を保存してお くことができます。

### ■ 「確認」ボタンを押下すると、確認画面が表示されるので、入力 内容に間違いがないか確認します。

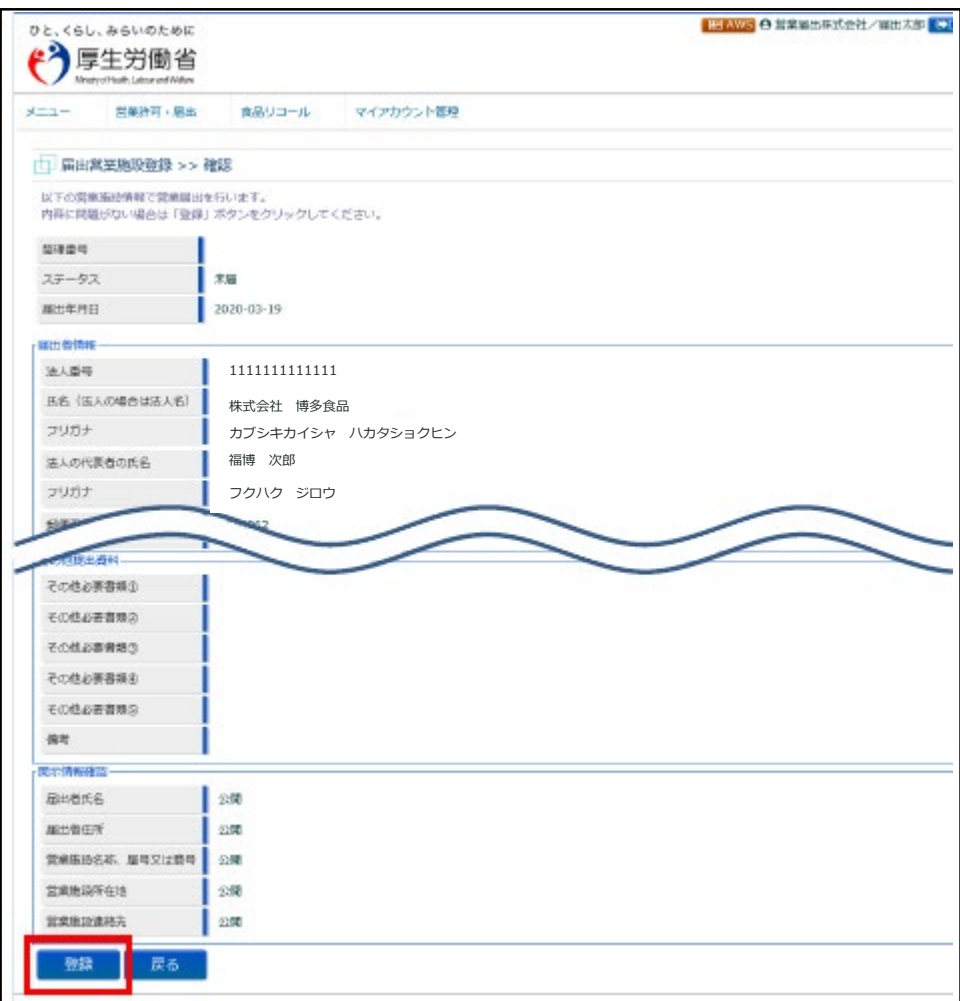

- 間違いがなければ、「登録」ボタンを押下して、営業届出の新規登 録を行います。
- 管轄する保健所に対して、営業届出登録の旨がメールで通知されま す。
- 内容に間違いがある場合は「戻る」ボタンを押下して届出営業施設 登録画面に戻り、再入力します。

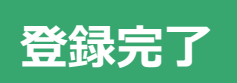

登録が完了すると、整理番号を発番し、完了画面に遷移します。

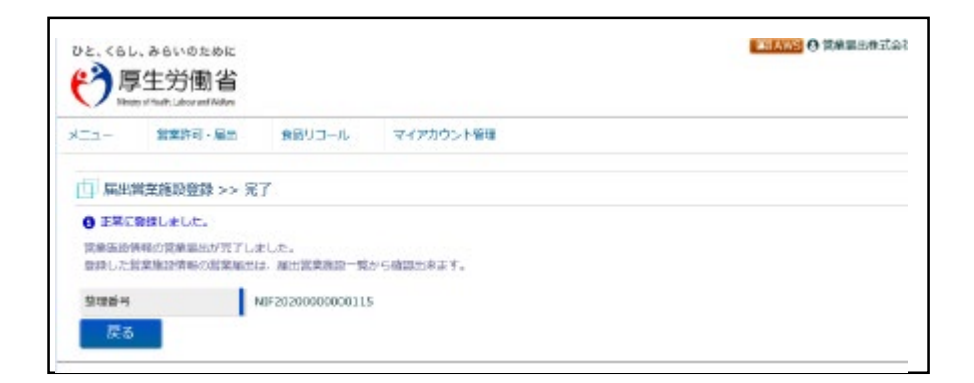

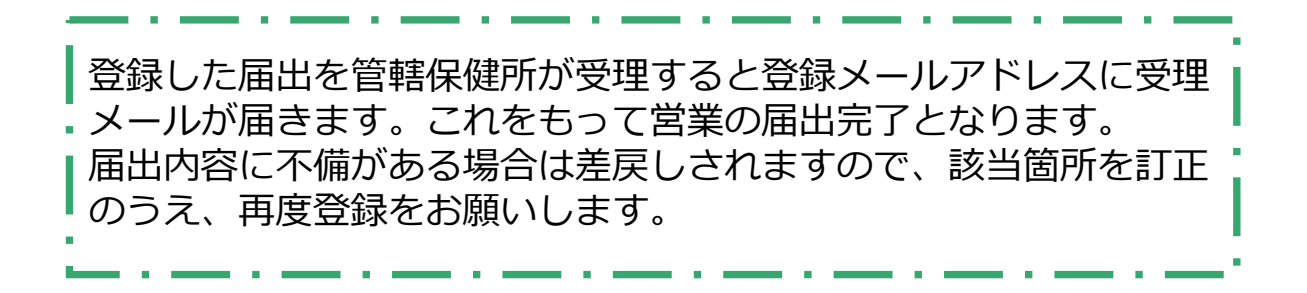